## **AMA District I Advocacy & Government Relations Committee**

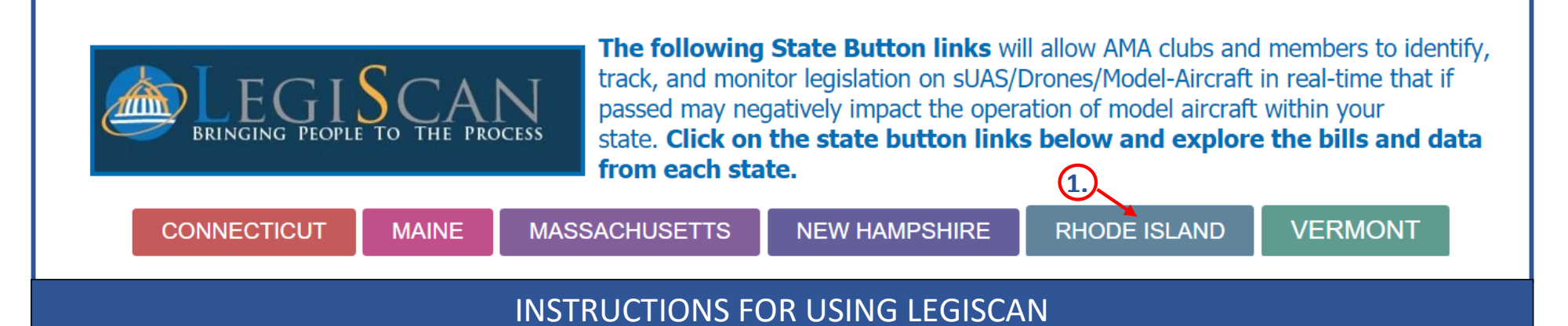

**1. Click on the State name link button**. In this example it was preset for 'Rhode Island" with a Text Search: 'Unmanned' in the 'LegiScan Search' box. (Note some States will require both "Unmanned Aircraft & Drone" in the Text Search box)

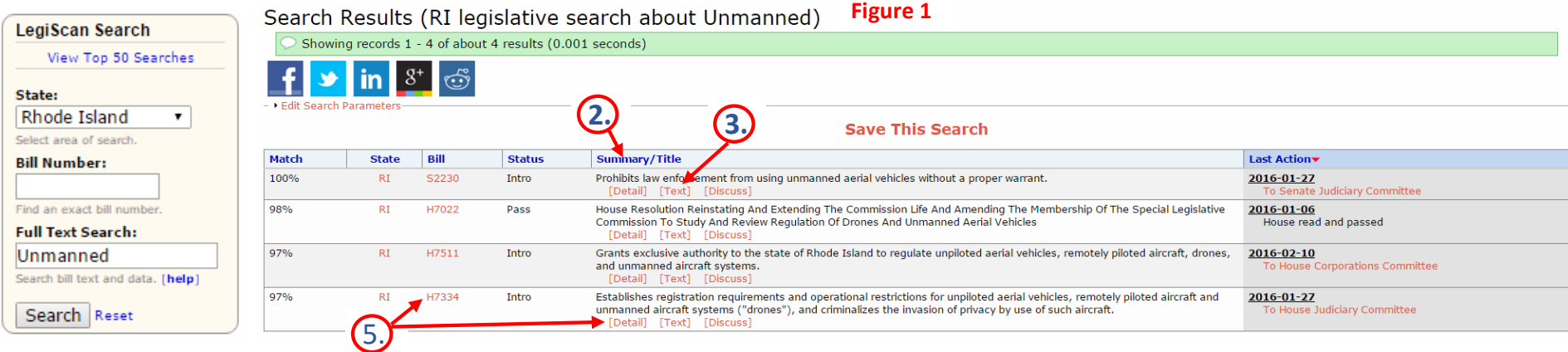

**2. Read the 'Summary/Titles'** column of the bills that pertain to regulating UAS/Drones/Model-Aircraft and select those bills that are directed towards individual/personal and not-for-profit use/operation of unmanned aircraft, excluding bills directed to government (state/local) agencies or departments or commercial use of unmanned aircraft.

**3.** Click [Text] below the 'Summary/Title to open the selected bills and read a PDF copy of the latest version of the bill Identify items in the bills that would exclude, impair or limit AMA member's operation/use of their unmanned aircraft as currently operated/allowed within AMA's safety programming.

**4.** Identify items in the bills that would exclude, impair or limit AMA member's operation/use of their unmanned aircraft as currently operated/allowed within AMA's safety programming.

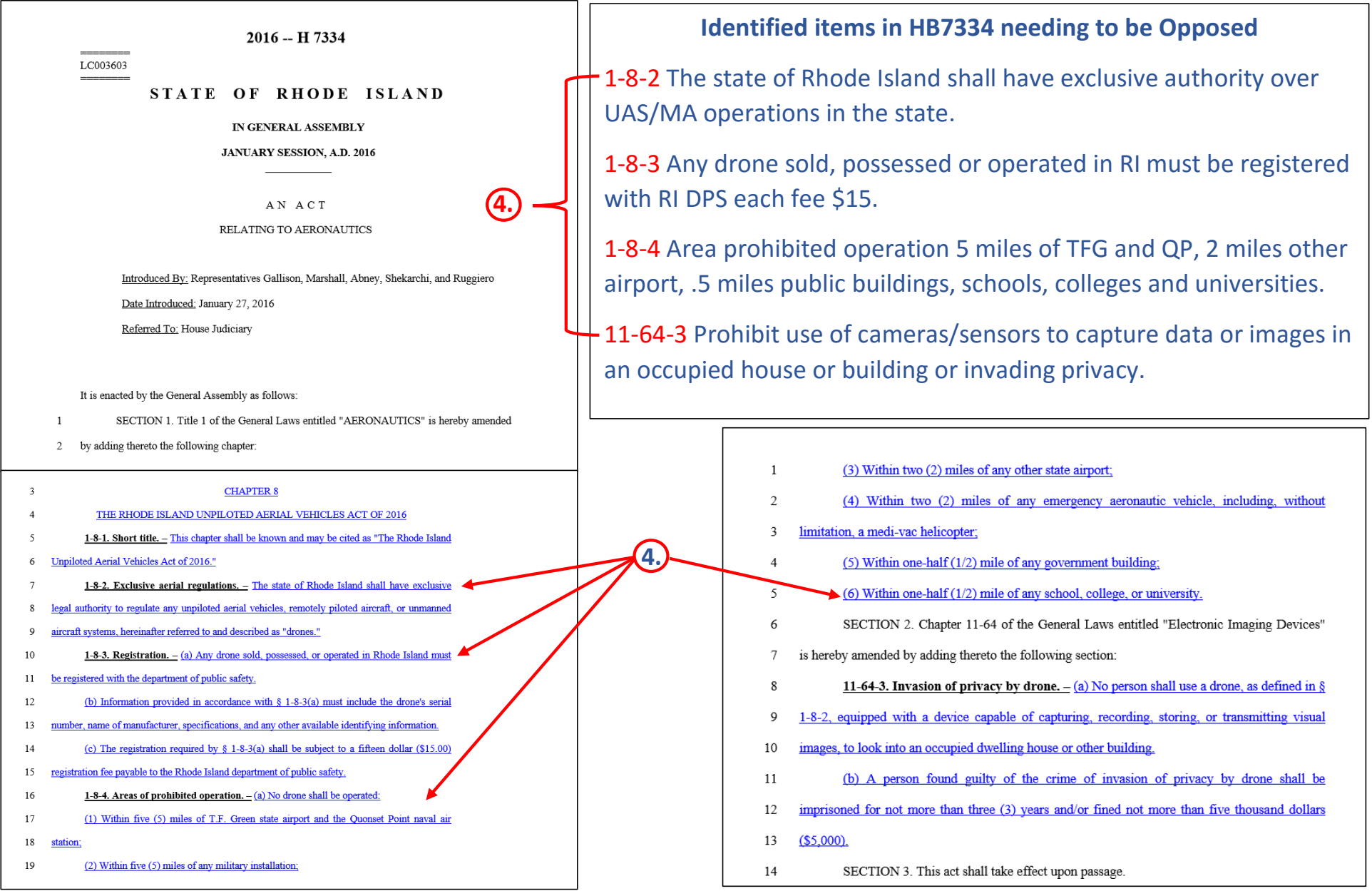

**5.** Return to initial 'search result' page above and click on bill number (in this example H7344) or on [detail]. They will open the more detailed bill page that follows. Check the bills 'Status', any 'Action' taken, and 'Pending'. In this example the bill is pending in the 'House Judiciary Committee'. Please note that bills of this type don't always end up in this committee. While on this page note the names of the representatives who were Sponsors of the bill and review the bill's History. When writing letters of opposition (in this case to the House Judiciary Committee members), it is customary to send a copy to the bill sponsors.

(6) Click on the 'State Legislative page' as shown below. In this example, we are not electing to monitor legislation and receive email alerts since it requires either a free public service OneVote account or a subscription to the GAITS Professional services. Instead we can get the rest of the information from the state governments website.

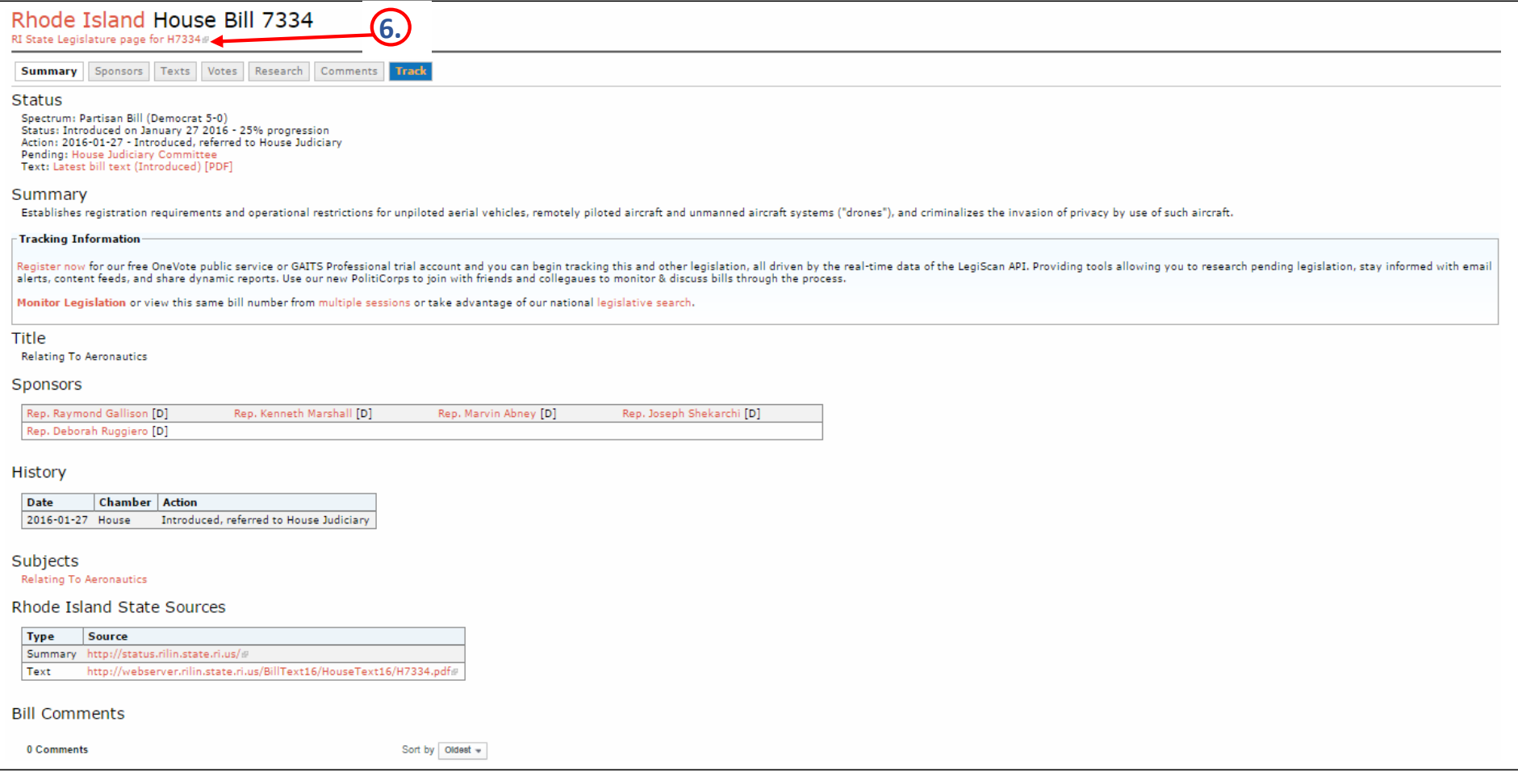

**7.** The state government websites will all be different. Look for the 'Legislation' link as shown in the example below and 'Click' on it to get to the legislative page with the Legislative Session Information.

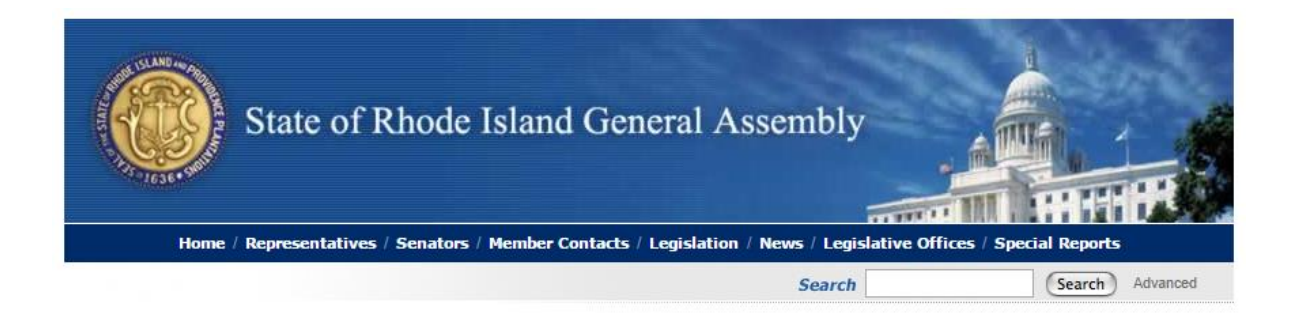

8. On the Legislative Session Info page (in this HB7334 example) 'Click' on the Committee Agendas or the Committee Calendars and then select the 'House Judiciary Committee'. In the list of bills, hearing dates, times and room numbers HB73354 is not scheduled for any day next week. In this case we will check again next Thursday for the week after. While on the page, select 'Committee Memberships' and copy the member email addresses for sending them opposition or amendment recommendation letters as well as phone numbers of representative chairpersons if you intend to contact them later.

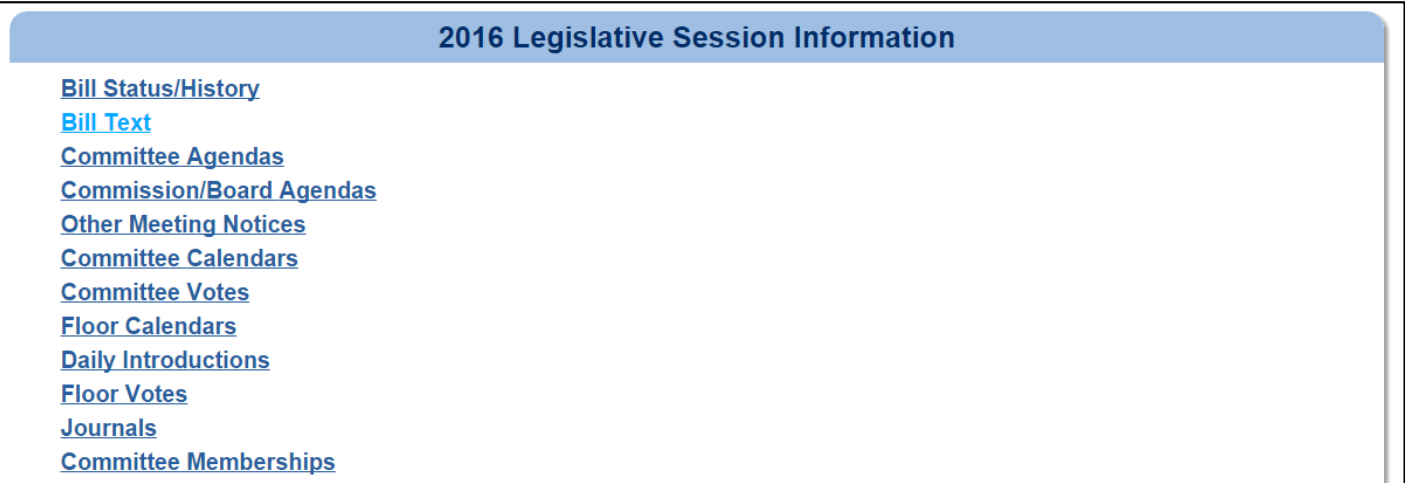